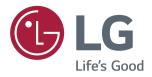

# OWNER'S MANUAL IPS LED MONITOR (LED MONITOR\*)

\*LG LED Monitors are LCD Monitors with LED Backlighting.

Please read the safety information carefully before using the product.

IPS LED Monitor (LED Monitor) Model List

24UD58

27UD58

# CONTENTS

# **3** LICENSE

### **4** ASSEMBLING AND PREPARING

- 4 Product Components
- 5 Supported Drivers and Software
- 6 Component and Button Description
- 6 How to Use the Joystick Button
- 7 Input Connector
- 8 Moving and Lifting the Monitor
- 9 Installing the Monitor
- 9 Assembling the stand base
- 10 Detaching the Stand Base
- 11 Using the cable holder
- 11 Installing onto a table
- 12 Adjusting the angle
- 13 Using the Kensington lock
- 13 Installing the wall mount plate
- 14 Installing to a wall

### **15** USING THE MONITOR

- 15 Connecting to a PC
- 15 HDMI connection
- 15 DisplayPort connection
- 16 Connecting to AV Devices
- 16 HDMI connection
- 16 Connecting to External Devices
- 16 Connecting Headphones

### **17** USER SETTINGS

- 18 Customizing settings
- 18 Menu Settings
- 18 -Quick Settings
- 19 -Picture
- 22 -General
- 23 -Reset

### **24** TROUBLESHOOTING

### **26** SPECIFICATIONS

- 26 24UD58
- 27 27UD58
- 28 Factory Support Mode (Preset Mode, PC)
- 28 HDMI
- 28 DisplayPort
- 29 HDMI Timing (Video)
- 29 Power LED
- 30 Beep Guide

# LICENSE

Each model has different licenses. Visit www.lg.com for more information on the license.

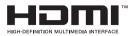

The terms HDMI and HDMI High-Definition Multimedia Interface, and the HDMI Logo are trademarks or registered trademarks of HDMI Licensing Administrator, Inc.

The following content is only applied to the monitor which is sold in Europe market and which needs to meet the ErP Directive:

\* This monitor is set to be turned off automatically in 4 hours after you turned on display if there is no adjustment to display.

\* To make this setting be disabled, change the option to 'Off' in OSD menu of "Automatic Standby".

# ASSEMBLING AND PREPARING

### Product Components

Please check whether all the components are included in the box before using the product. If there are missing components, contact the retail store where you purchased the product. Note that the product and components may look different from those shown here.

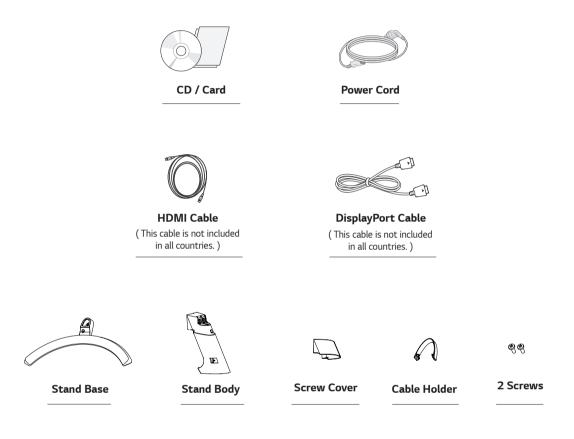

# 

- Always use genuine components to ensure safety and product performance.
- The product warranty will not cover damage or injury caused by the use of counterfeit components.
- It is recommend that use the supplied components.
- If you use generic cables not certified by LG, the screen may not display or there may be image noises.

- Note that the components may look different from those shown here.
- Without prior notice, all information and specifications in this manual are subject to change to improve the
  performance of the product.
- To purchase optional accessories, visit an electronics store or online shopping site or contact the retail store where you purchased the product.

# Supported Drivers and Software

You can download and install the latest version from the LGE website (www.lg.com).

| Drivers and Software | Installation Priority | 24UD58,27UD58 |
|----------------------|-----------------------|---------------|
| Monitor Driver       | Recommended           | 0             |
| OnScreen Control     | Recommended           | 0             |
| Dual Controller      | Recommended           | 0             |

# Power LED • On: power is on • Off: power is off

# **Component and Button Description**

### How to Use the Joystick Button

You can easily control the functions of the monitor by pressing the joystick button or moving it left/right with your finger.

### **Basic Functions**

|  | ළ   | Power on          | Press the joystick button once with your finger to turn on the monitor.           |
|--|-----|-------------------|-----------------------------------------------------------------------------------|
|  |     | Power off         | Press and hold the joystick button once with your finger to turn off the monitor. |
|  | ◀/► | Volume<br>Control | You can control the volume by moving the joystick button left/right.              |

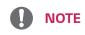

• The joystick button is located at the bottom of the monitor.

# Input Connector

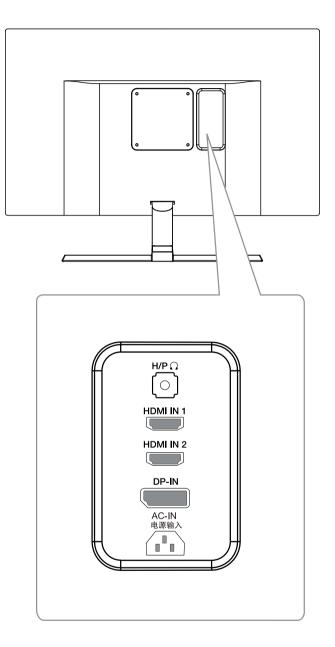

### Moving and Lifting the Monitor

When moving or lifting the monitor, follow these instructions to prevent the monitor from being scratched or damaged and to ensure safe transportation regardless of its shape or size.

- It is advisable to place the monitor in the original box or packing material before attempting to move it.
- Before moving or lifting the monitor, disconnect the power cord and all cables.
- Hold the top and bottom of the monitor frame firmly. Do not hold the screen itself.

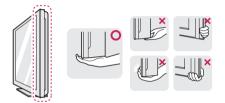

• When holding the monitor, the screen should face away from you to prevent it being scratched.

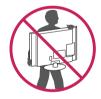

- When moving the monitor, avoid any strong shock or vibrations to the product.
- When moving the monitor, keep it upright, never turn the monitor on its side or tilt it sideways.

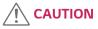

• As far as possible, avoid touching the monitor screen. This may result in damage to the screen or some of the pixels used to create images.

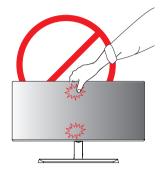

 If you use the monitor panel without the stand base, its joystick button may cause the monitor to become unstable and fall, resulting in damage to the monitor or human injury. In addition, this may cause the joystick button to malfunction.

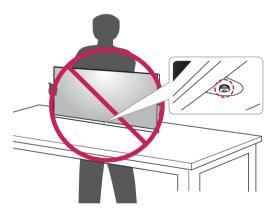

# Installing the Monitor

### Assembling the stand base

Place the screen face down. 1

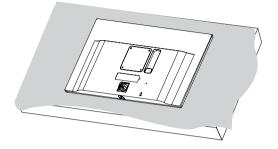

# CAUTION

- To protect the screen from scratches, cover the surface with a soft cloth.
- 2 Check the direction of the **stand body** (front, back) and then mount the **stand body** onto the **stand** hinge.

Use a tool to attach the **stand body** as shown in the figure.

- 3 1 Attach the **Stand Base** to **Stand Body**.
  - **2** Tighten the screw to the right.

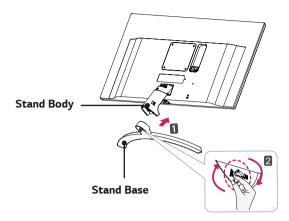

4 Attach the screw cover.

Screw Cover

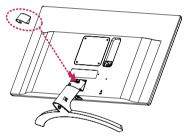

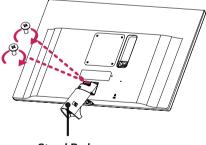

Stand Body

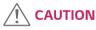

Applying excessive force when tightening the screws may cause damage to the monitor. Damage caused in this way will not be covered by the product warranty.

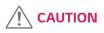

It may hurt your foot off the stand, so be careful.

### **Detaching the Stand Base**

1 Place the screen face down.

### CAUTION

- To protect the screen from scratches, cover the surface with a soft cloth.
- 7 1 Turn the screw to the left.
  - **2** Pull out the **Stand Base**.

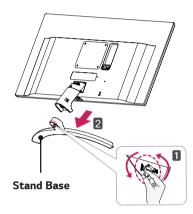

3 As shown in the illustration, pull Screw Cover out to separate it from the set.

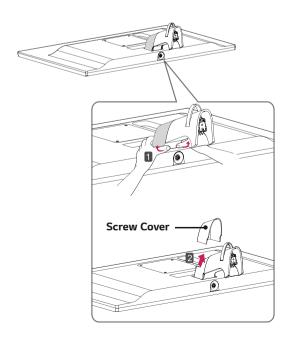

4 Remove the two screws on the back of **stand body**.

As shown in the illustration, disconnect the **stand body** from the **stand hinge**.

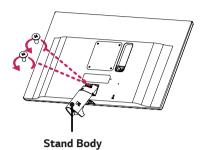

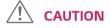

- Illustrations in this document represent typical procedures, so they may look different from the actual product.
- Applying excessive force when tightening screws may cause damage to the monitor. Damage caused in this way will not be covered by the product warranty.
- Be careful not to hurt your hand on the edges of the screw covers.
- Do not carry the monitor upside down by just holding the base. This may cause the monitor to fall off the stand and could result in personal injury.
- When lifting or moving the monitor, do not touch the monitor screen. The force applied to the monitor screen may cause damage to it.

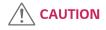

It may hurt your foot off the stand, so be careful.

### Using the cable holder

Arrange the cables using the cable holder as shown in the illustration.

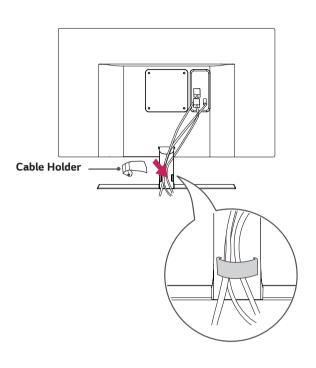

### Installing onto a table

1 Lift the monitor and place it on the table in an upright position.

Place at least **100 mm (3.94 inches)** away from the wall to ensure sufficient ventilation.

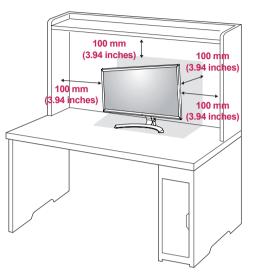

2 Connect the power adapter to the monitor and then plug the power cord into the wall outlet.

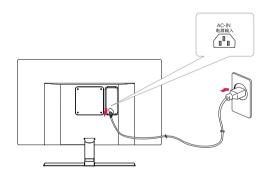

3 Press the joystick button on the bottom of the monitor to turn on the monitor.

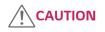

• Unplug the power cord prior to moving or installing the monitor. There is risk of electric shock.

### Adjusting the angle

- 1 Place the monitor in an upright position, mounted on the stand base.
- 2 Adjust the angle of the screen. The angle of the screen can be adjusted forwards or backwards for a comfortable viewing experience.

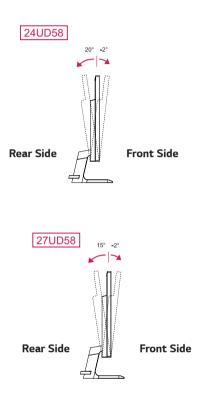

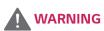

• To avoid injury to the fingers when adjusting the screen, do not hold the lower part of the monitor's frame as illustrated below.

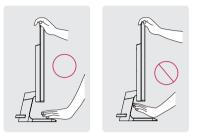

• Be careful not to touch or press the screen area when adjusting the angle of the monitor.

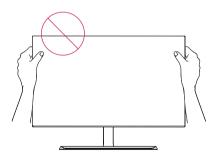

### Using the Kensington lock

The Kensington security system connector is located at the back of the Monitor set.

For more information on installation and usage, refer to the Kensington lock user manual or visit the website at http://www.kensington.com.

Connect the Kensington security system cable between the Monitor set and a table.

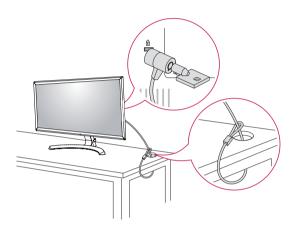

# 

• Use of the Kensington lock is optional. The accessories can be purchased at your local electronics store.

### Installing the wall mount plate

This monitor supports the specification of the standard wall mount plate or compatible device.

- Place the screen face down. To protect the screen from scratches, cover the surface with a soft cloth.
- 2 Place the wall mount plate onto the monitor and align it with the screw holes.
- **3** Tighten the four screws to fix the plate to the monitor using a screwdriver.

- The wall mount plate is sold separately.
- For more information on installation, refer to the wall mount plate's installation guide.
- Be careful not to use excessive force when mounting the wall mount plate, as this can damage the monitor's screen.

### Installing to a wall

Install the monitor at least 100 mm (3.94 inches) away from the wall and leave about 100 mm (3.94 inches) of space at each side of the monitor to ensure sufficient ventilation. Detailed installation instructions can be obtained from your local retail store. Please refer to the manual to install and set up a tilting wall mounting bracket.

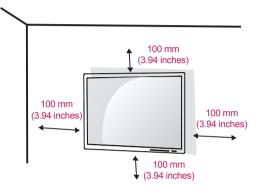

To install the monitor to a wall, attach a wall mounting bracket (optional) to the back of the monitor. Make sure that the wall mounting bracket is securely fixed to the monitor and to the wall.

- 1 If you use screw longer than standard, the monitor might be damaged internally.
- 2 If you use improper screw, the product might be damaged and drop from mounted position.In this case, LG Electronics is not responsible for it.

| Wall Mount (A x B)             | 100 x 100 |
|--------------------------------|-----------|
| Standard screw                 | M4 x L10  |
| Number of screws               | 4         |
| Wall Mount Plate<br>(Optional) |           |

Wall Mount (A x B)

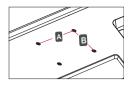

# 

- Unplug the power cord before moving or installing the monitor to avoid electric shocks.
- Installing the monitor on the ceiling or on a slanted wall may result in the monitor falling off, which could lead to injury. Please use the genuine LG wall mounting bracket. For more information, contact your local retail store or a qualified installer.
- Applying excessive force when fastening screws may cause damage to the monitor. Damage caused in this way will not be covered by the product warranty.
- Use the wall mounting bracket and screws that conform to the VESA standard. Damage caused by the use or misuse of inappropriate components will not be covered by the product warranty.
- Screw length from outer surface of back cover should be under 8mm.

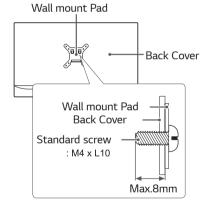

- Use the screws specified by the VESA standard.
- The wall mount kit includes the installation guide and all necessary parts.
- The wall mounting bracket is optional. The accessories can be purchased at your local retail store.
- The length of the screw may differ for each wall mounting bracket. Ensure the correct length screw is used.
- For more information, please refer to the user manual for the wall mounting bracket.

# **USING THE MONITOR**

# Connecting to a PC

• This monitor supports the \*Plug and Play feature. \*Plug and Play: A feature that allows you to add a device to your computer without having to reconfigure anything or install any manual drivers.

### **HDMI** connection

Transmits the digital video and audio signals from your PC and A/V devices to the monitor. Connect your PC and AV device to the monitor with the HDMI cable as illustrated below.

Press the menu button and then select the input option from the input menu.

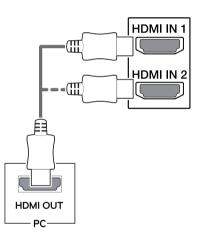

# 

- If you use HDMI PC, it can cause compatibility problem.
- Use a certified cable with the HDMI logo attached. If you do not use a certified HDMI cable, the screen may not display or a connection error may occur.
- Recommended HDMI cable types
- High-Speed HDMI<sup>®</sup>/<sup>™</sup> Cable
- High-Speed  $\mathrm{HDMI}^{\mathrm{s}}/^{\mathrm{TM}}$  Cable with Ethernet

### **DisplayPort connection**

Transmits the digital video and audio signals from your PC to the monitor. Connect your PC to the monitor using the Displayport cable as illustrated below. Press the menu button and then select the input option from the input menu.

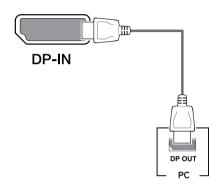

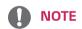

- There may be no video or audio output depending on the DP version of the PC.
- If you use generic cables not certified by LG, the screen may not display or there may be image noises.

### **Connecting to AV Devices**

### HDMI connection

Transmits the digital video and audio signals from your PC and A/V devices to the monitor. Connect your PC and AV device to the monitor with the HDMI cable as illustrated below.

Press the menu button and then select the input option from the input menu.

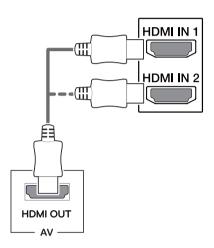

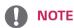

- If you use HDMI PC, it can cause compatibility problem.
- Use a certified cable with the HDMI logo attached. If you do not use a certified HDMI cable, the screen may not display or a connection error may occur.
- Recommended HDMI cable types
- High-Speed  ${\rm HDMI}^{\rm \bullet}/^{\rm TM}$  Cable
- High-Speed HDMI  $^{\!^{\circ}\!\!/^{\rm TM}}$  Cable with Ethernet

# **Connecting to External Devices**

### **Connecting Headphones**

Connect peripherals to the monitor via the headphones port. Connect as illustrated.

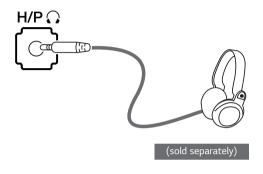

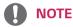

- Peripheral devices are sold separately.
- If you use angled earphones, it may cause a problem with connecting another external device to the monitor. Therefore, it is recommended to use straight earphones.

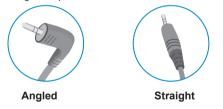

 Depending on the audio settings of the PC and external device, headphones and speaker functions may be limited.

# **USER SETTINGS**

# 

- Your monitor's OSD (On Screen Display) may differ slightly from that shown in this manual.
- When Beep Guide is activated, pressing the joystick button will take you to Settings right away.

# Activating the Main Menu

- 1 Press the joystick button on the bottom of the monitor.
- 2 Move the joystick up/down  $(\blacktriangle/ \nabla)$  and left/right  $(\triangleleft/ \triangleright)$  to set the options.
- 3 Press the joystick button once more to exit the main menu.

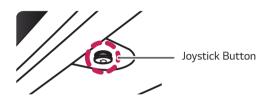

| Button | Menu Status        |                    | Description                                                                                                    |  |
|--------|--------------------|--------------------|----------------------------------------------------------------------------------------------------|--|
|        | Main menu disabled |                    | Enables the main menu.                                                                                                    |  |
|        | Main menu enabled  |                    | Exits the main menu.<br>(Holding down the button to turn off the monitor. You can turn off the<br>monitor this way at any time, including when the OSD is on.) |  |
|        |                    | Main menu disabled | Adjusts the monitor volume level.                                                                                                    |  |
|        |                    | Main menu enabled  | Enters the menu features.                                                                                                    |  |
|        |                    | Main menu disabled | Adjusts the monitor volume level.                                                                                                    |  |
|        |                    | Main menu enabled  | Enters the input feature.                                                                                                    |  |
|        |                    | Main menu disabled | Enters the <b>Accessibility</b> menu.                                                                                                    |  |
|        |                    | Main menu enabled  | Enters the game mode feature.                                                                                                    |  |
|        |                    | Main menu disabled | Enters the <b>Accessibility</b> menu.                                                                                                    |  |
|        |                    | Main menu enabled  | Turns off the monitor.                                                                                                    |  |

### **Main Menu Features**

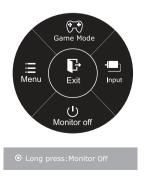

| Main Menu   | Description                                   |
|-------------|-----------------------------------------------|
| Menu        | Configures the screen settings.               |
| Game Mode   | You can change Picture Mode to a gaming mode. |
| Input       | Sets input mode.                              |
| Monitor off | Turns off the monitor.                        |
| Exit        | Exits the main menu.                          |

# Customizing settings

### **Menu Settings**

### -Quick Settings

- 1 To view the **OSD menu**, press the **joystick button** at the bottom of the monitor and then enter the **Menu**.
- 2 Go to Quick Settings > Brightness by moving the joystick.
- 3 Configure the options following the instructions that appear in the bottom right corner.
- 4 To return to the upper menu or set other menu items, move the joystick to ◀ or pressing (④ / OK) it.
- 5 If you want to exit the OSD menu, move the joystick to ◀ until you exit.

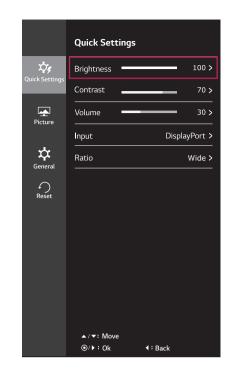

| Menu > Quick Settings | Description                                                                                                    |                                                                                       |  |  |  |  |
|-----------------------|----------------------------------------------------------------------------------------------------|---------------------------------------------------------------------------------------|--|--|--|--|
| Brightness            | Adjusts the sele                                                                                                    | pr contract and brightness of the screen                                              |  |  |  |  |
| Contrast              | Adjusts the color contrast and brightness of the screen.                                                                      |                                                                                       |  |  |  |  |
| Volume                | Adjusts the volu                                                                                                    | Adjusts the volume.                                                                   |  |  |  |  |
|                       | <ul> <li>NOTE</li> <li>Jog joystick button down ( ) in the Volume menu will enable/<br/>disable the Mute function.</li> </ul> |                                                                                       |  |  |  |  |
| Input                 | Selects the current input mode.                                                                                               |                                                                                       |  |  |  |  |
| Ratio                 | Adjusts the screen ratio.                                                                                                    |                                                                                       |  |  |  |  |
|                       | Wide                                                                                                    | Wide         Displays the video in wide-screen, regardless of the video signal input. |  |  |  |  |
|                       | Original                                                                                                    | Displays a video according to the input video signal aspect ratio.                    |  |  |  |  |

Each option is described below.

- The display may look the same for Wide, Original options at the recommended resolution.
- The ratio is disabled in the interlaced signal.

### -Picture

- 1 To view the **OSD menu**, press the **joystick button** at the bottom of the monitor and then enter the **Menu**.
- 2 Go to **Picture** by moving the joystick.
- 3 Configure the options following the instructions that appear in the bottom right corner.
- 4 To return to the upper menu or set other menu items, move the joystick to ◄ or pressing (④ / OK) it.
- 5 If you want to exit the OSD menu, move the joystick to until you exit.

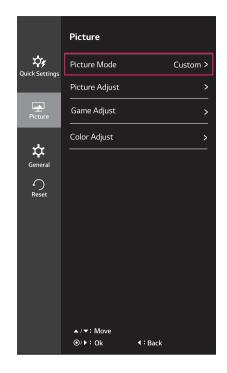

Each option is described below.

| Menu > Picture | Description       |                                                                                                    |  |  |  |
|----------------|-------------------|----------------------------------------------------------------------------------------------------|--|--|--|
| Picture Mode   | Custom            | Allows the user to adjust each element. The color mode of the main menu can be adjusted.                                                                |  |  |  |
|                | Reader            | Optimizes the screen for viewing documents. You can brighten the screen in the OSD menu.                                                                |  |  |  |
|                | Photo             | Optimizes the screen for photos.                                                                                                    |  |  |  |
|                | Cinema            | Optimizes the screen for video.                                                                                                    |  |  |  |
|                | Dark Room 1       | This mode adjusts the brightness to the optimal level for working in a dark environment.                                                                |  |  |  |
|                | Dark Room 2       | This mode sets the brightness to a lower level than <b>Dark Room 1</b> .                                                                                |  |  |  |
|                | Color<br>Weakness | This mode is for users who cannot distinguish between red and green. It enables users with color weakness to easily distinguish between the two colors. |  |  |  |
|                | FPS Game 1        | This mode is optimized for FPS games.                                                                                                    |  |  |  |
|                | FPS Game 2        | It has a higher Black Stabilizer value than FPS Game 1. It is suitable for very dark FPS games.                                                         |  |  |  |
|                | RTS Game          | This mode is optimized for RTS Game.                                                                                                    |  |  |  |
|                | Custom<br>(Game)  | In this mode, users can customize various elements including game-related options.                                                                      |  |  |  |
|                |                   | e mode is changed in the DP (DisplayPort) input, the screen may flicker<br>ution of your PC screen may be affected.                                     |  |  |  |

| Picture Adjust | SUPER RESOLUTION+           | High                                                                                                    |                                                                                                    |                                       | ality is displayed wh<br>ective for high quali | nen a user wants crystal<br>ty video or game.        |
|----------------|-----------------------------|----------------------------------------------------------------------------------------------------|----------------------------------------------------------------------------------------------------|---------------------------------------|------------------------------------------------|------------------------------------------------------|
|                |                             | Middle                                                                                                    | ages                                                                                               |                                       | d high modes for co                            | d when a user wants im-<br>omfortable viewing. It is |
|                |                             | Low                                                                                                    | smoo                                                                                               |                                       |                                                | d when a user wants<br>e for slow-moving pic-        |
|                |                             | Off                                                                                                    |                                                                                                    | t this option for<br>d off in this mo |                                                | SUPER RESOLUTION+ is                                 |
|                | Sharpness                   | Adjusts the                                                                                                    | sharpn                                                                                             | ess of the scree                      | n.                                             |                                                      |
|                | Black Level                 | Sets the offs<br>• Offset: as<br>can displa                                                                              | darkest color the monitor                                                                          |                                       |                                                |                                                      |
|                |                             | High                                                                                                    | Keeps the current contrast ratio of the screen.                                                    |                                       |                                                | creen.                                               |
|                |                             | Low                                                                                                    | Lowers the black levels and raises the white levels from the current contrast ratio of the screen. |                                       |                                                | hite levels from the                                 |
|                | HDMI ULTRA HD Deep<br>Color | Provides sha<br>Deep Color.                                                                                              | supporting ULTRA HD                                                                                |                                       |                                                |                                                      |
|                |                             | 4K@60 Hz Support Format <sup>1)</sup>                                                                                    |                                                                                                    |                                       |                                                |                                                      |
|                |                             | Resolution                                                                                                    |                                                                                                    | on Frame rate                         | Color Depth                                    | / Chroma Sampling                                    |
|                |                             |                                                                                                    |                                                                                                    | (Hz)                                  | 8 bit                                          | 10 bit                                               |
|                |                             |                                                                                                    |                                                                                                    | 160 59.94<br>60.00                    | YC                                             | CbCr 4:2:0                                           |
|                |                             | 3840 x 2                                                                                                    | 160                                                                                                |                                       | YC                                             | CbCr 4:2:2                                           |
|                |                             | 3010 / 2                                                                                                    | 100                                                                                                |                                       | YCbCr 4:4:4                                    | -                                                    |
|                |                             |                                                                                                    |                                                                                                    | RGB 4:4:4                             | -                                              |                                                      |
|                |                             | 1) Supporte                                                                                                    | d when                                                                                             | HDMI ULTRA H                          | ID Deep Color is set                           | t to On.                                             |
|                |                             | <b>()</b> N                                                                                                    | OTE                                                                                                |                                       |                                                |                                                      |
|                |                             | <ul> <li>If the connected device does not support ULTRA HD Deep Color, the<br/>feature may not work properly.</li> </ul> |                                                                                                    |                                       |                                                |                                                      |
|                |                             | • If a pr                                                                                                    | oblem                                                                                              | occurs, set the                       | HDMI ULTRA HD De                               | ep Color option to Off.                              |
|                |                             |                                                                                                    |                                                                                                    |                                       |                                                |                                                      |

| Game Adjust  | Response Time    | Sets a response time for displayed pictures based on the speed of the screen.<br>For a normal environment, it is recommended that you use Middle. For a fast-<br>moving picture, it is recommended that you use high.<br>Setting to High may cause image sticking.                                                                                                 |                                                                                                    |  |  |
|--------------|------------------|----------------------------------------------------------------------------------------------------|----------------------------------------------------------------------------------------------------|--|--|
|              |                  | High                                                                                                    | Sets the response time to High.                                                                                                    |  |  |
|              |                  | Middle                                                                                                    | Sets the response time to Middle.                                                                                                    |  |  |
|              |                  | Low                                                                                                    | Sets the response time to Low.                                                                                                    |  |  |
|              |                  | Off                                                                                                    | Does not use the response time improvement feature.                                                                                                    |  |  |
|              | FreeSync         | the input signa                                                                                                    | ess and natural images by synchronizing the vertical frequency of<br>I with that of the output signal.<br>FreeSync feature, a graphic card that supports FreeSync is |  |  |
|              |                  | necessary.                                                                                                    | , , , , , , , , , , , , , , , , , , ,                                                                                                    |  |  |
|              |                  | Supported                                                                                                    | Interface: DisplayPort                                                                                                    |  |  |
|              |                  | For more in     FreeSync                                                                                                    | nformation, refer to AMD website at http://www.amd.com/                                                                                                    |  |  |
|              |                  | -                                                                                                    | flickering may occur intermittently in a specific gaming nt.                                                                                                    |  |  |
|              |                  | Extended                                                                                                    | Enable wider frequency range of FreeSync function than<br>basic mode.<br>The screen may flicker during the game play.                                                |  |  |
|              |                  | Basic                                                                                                    | Enable basic frequency range of FreeSync function.                                                                                                    |  |  |
|              |                  | Off                                                                                                    | FreeSync function off.                                                                                                    |  |  |
|              | Black Stabilizer | You can control the black contrast to have better visibility in dark scenes.<br>Increasing the Black Stabilizer value brightens the low gray level area on the<br>screen. (You can easily distinguish objects on dark game screens.)<br>Reducing the Black Stabilizer value darkens the low gray level area and increas-<br>es the dynamic contrast on the screen. |                                                                                                    |  |  |
| Color Adjust | Gamma            | The higher the gamma value, the darker the image becomes. Likewise, the lower the gamma value, the lighter the image becomes. If you do not need to adjust the gamma settings, select Off.                                                                                                    |                                                                                                    |  |  |
|              | Color Temp       | Custom                                                                                                    | The user can adjust it to red, green, or blue by customization                                                                                                    |  |  |
|              |                  | Warm                                                                                                    | Sets the screen color to a reddish tone.                                                                                                    |  |  |
|              |                  | Medium                                                                                                    | Sets the screen color between a red and blue tone.                                                                                                    |  |  |
|              |                  | Cool                                                                                                    | Sets the screen color to a bluish tone.                                                                                                    |  |  |
|              | Red              | You can custor                                                                                                    | nize the picture color using Red, Green, and Blue colors.                                                                                                    |  |  |
|              | Green            |                                                                                                    |                                                                                                    |  |  |
|              | Blue             |                                                                                                    |                                                                                                    |  |  |
|              | Six Color        | Meets the user requirements for colors through adjusting the color and satur<br>tion of the six colors(Red_Hue, Red_Saturation, Green_Hue, Green_Satura<br>tion, Blue_Hue, Blue_Saturation, Cyan_Hue, Cyan_Saturation, Magenta_<br>Hue, Magenta_Saturation, Yellow_Hue, Yellow_Saturation) and saving the<br>settings.                                             |                                                                                                    |  |  |
|              |                  | *Hue: Adjusts tone of the screen.<br>*Saturation: Adjusts the saturation of the screen colors. The lower the value,<br>less saturated and bright the colors become. The higher the value, the more<br>saturated and dark the colors become.                                                                                                    |                                                                                                    |  |  |
|              | Reset            | Returns the color settings to the default settings.                                                                                                    |                                                                                                    |  |  |

### -General

- 1 To view the **OSD menu**, press the **joystick button** at the bottom of the monitor and then enter the **Menu**.
- 2 Go to **General** by moving the joystick.
- 3 Configure the options following the instructions that appear in the bottom right corner.
- 4 To return to the upper menu or set other menu items, move the joystick to ◄ or pressing (④ / OK) it.
- 5 If you want to exit the OSD menu, move the joystick to until you exit.

|                | General             |           |
|----------------|---------------------|-----------|
| Quick Settings | Language            | English > |
| Quick Sectings | SMART ENERGY SAVING | Low >     |
| Picture        | Power LED           | Off >     |
|                | Automatic Standby   | Off >     |
| 🛱<br>General   | DisplayPort 1.2     | Enable >  |
| Reset          | OSD Lock            | Off >     |
|                |                     |           |
|                |                     |           |
|                |                     |           |
|                |                     |           |
|                | ▲/▼: Move           |           |
|                | ⊚/▶∶Ok              |           |

Each option is described below.

| Menu > General    | Description                                                                                                    |                                                                                                    |  |  |  |
|-------------------|----------------------------------------------------------------------------------------------------|----------------------------------------------------------------------------------------------------|--|--|--|
| Language          | Sets the menu so                                                                                                    | enu screen to the desired language.                                                                                                    |  |  |  |
| SMART ENERGY      | High                                                                                                    | Saves energy using the high-efficiency SMART ENERGY SAVING feature.                                                                                                    |  |  |  |
| SAVING            | Low                                                                                                    | Saves energy using the low-efficiency SMART ENERGY SAVING feature.                                                                                                    |  |  |  |
|                   | Off                                                                                                    | Disables the SMART ENERGY SAVING feature.                                                                                                    |  |  |  |
| Power LED         | On                                                                                                    | The power LED turns on automatically.                                                                                                    |  |  |  |
|                   | Off                                                                                                    | The power LED turns off.                                                                                                    |  |  |  |
| Automatic Standby |                                                                                                    | Feature that automatically turns off the monitor when there is no movement on the screen for a period of time. You can set a timer for the auto-off function. (Off, 4 H, 6 H, and 8 H) |  |  |  |
| OSD Lock          | <ul> <li>NOTE</li> <li>Be sure to configure this option according to the DisplayPort version supported by your graphics card. Set this option to Disable if your graphics card does not support DisplayPort 1.2.</li> </ul> |                                                                                                    |  |  |  |
| OSD LOCK          | On                                                                                                    | bles the configuration and adjustment of menus.                                                                                                    |  |  |  |
|                   | Off                                                                                                    | Disables OSD Lock.                                                                                                    |  |  |  |
|                   | NOTE     All features are disabled except Brightness, Contrast, Volume, Input, OSD Lock in Settings, and the Exit button.                                                                                                   |                                                                                                    |  |  |  |

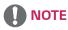

- The value of energy saving data may differ depending on panel and panel suppliers.
- If you select the option of SMART ENERGY SAVING is High or Low, monitor luminance become lower or higher depend on source.

# ENGLISH

### -Reset

- 1 To view the **OSD menu**, press the **joystick button** at the bottom of the monitor and then enter the **Menu**.
- 2 Go to **Reset** by moving the joystick.
- **3** Configure the options following the instructions that appear in the bottom right corner.
- 4 To return to the upper menu or set other menu items, move the joystick to ◀ or pressing (④ / OK) it.
- 5 If you want to exit the OSD menu, move the joystick to until you exit.

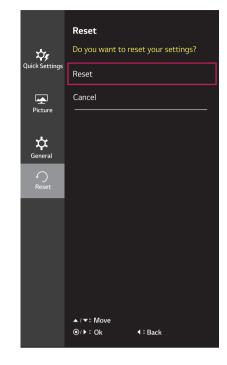

Each option is described below.

| Menu > Reset                        | Description                      |
|-------------------------------------|----------------------------------|
| Do you want to reset your settings? |                                  |
| Reset                               | Returns to the default settings. |
| Cancel                              | Cancel the select.               |

# TROUBLESHOOTING

| Nothing is displayed on the screen.                 | Nothing is displayed on the screen.                                                                                                    |  |  |  |  |
|-----------------------------------------------------|----------------------------------------------------------------------------------------------------|--|--|--|--|
| Is the monitor's power cord plugged in?             | • Check if the power cord is correctly plugged into the power outlet.                                                                                                    |  |  |  |  |
| Is the power LED on?                                | Check the power cable connection and press the power button.                                                                                                    |  |  |  |  |
| Is the power on and the power LED displaying white? | <ul> <li>Check that the connected input is enabled (Menu &gt; Quick Settings &gt;<br/>Input).</li> </ul>                                                                                                    |  |  |  |  |
| Is the power LED blinking?                          | <ul> <li>If the monitor is in sleep mode, move the mouse, or press any key on the keyboard, to switch the display on.</li> <li>Check if the computer is turned on.</li> </ul>                                                                                        |  |  |  |  |
| Is the OUT OF RANGE message being displayed?        | <ul> <li>This occurs when signals transferred from the PC (graphics card) are out<br/>of the horizontal or vertical frequency range of the monitor. Please see<br/>the Product Specification section of this manual to set the appropriate<br/>frequency.</li> </ul> |  |  |  |  |
| Is the No Signal message being displayed?           | • This is displayed when the signal cable between the PC and the monitor is missing or disconnected. Check the cable and reconnect it.                                                                                                    |  |  |  |  |

| The OSD lock message is being displayed.                          |                                                                                         |  |  |
|-------------------------------------------------------------------|-----------------------------------------------------------------------------------------|--|--|
| Are some functions not avail-able when you press the Menu button? | <ul> <li>The OSD is locked. Go to Menu &gt; General and set OSD Lock to Off.</li> </ul> |  |  |

| The screen retains an image.                                   |                                                                                                    |  |
|----------------------------------------------------------------|----------------------------------------------------------------------------------------------------|--|
| Does image sticking occur even when the monitor is turned off? | <ul> <li>Displaying a still image for a prolonged time may cause damage to the screen, resulting in the retention of the image.</li> <li>To extend the lifetime of the monitor, use a screensaver.</li> </ul> |  |

| Screen display is unstable and shaky / Images displayed on the monitor leave shadow trails. |                                                                                                    |  |
|---------------------------------------------------------------------------------------------|----------------------------------------------------------------------------------------------------|--|
| Did you select the appropriate resolution?                                                  | <ul> <li>If the selected resolution is HDMI 1080i 60/50 Hz (interlaced), the screen<br/>may be flickering. Change the resolution to 1080P or the recommended<br/>resolution.</li> </ul> |  |

- Vertical frequency In order to display an image, the screen must be refreshed dozens of times per second, like a fluorescent lamp. The number of times the screen is refreshed per second is called vertical frequency, or refresh rate, and is represented by Hz.
- **Horizontal frequency** The time it takes to display one horizontal line is called the horizontal cycle. If 1 is divided by the horizontal interval, the result is the number of horizontal lines displayed per second. This is called horizontal frequency and is represented by kHz.

- Check if the graphics card's resolution or frequency is within the range allowed by the monitor and set it to the recommended (optimal) resolution in **Control Panel > Display > settings**.
- Not setting the graphics card to the recommended (optimal) resolution may result in blurred text, a dimmed screen, a truncated display area, or misalignment of the display.
- The setting methods may be different depending on the computer or operating system, and some resolutions may not be available depending on the performance of the graphics card. If this is the case, contact the manufacturer of the computer or graphics card for assistance.
- Some graphics cards may not support 3840 x 2160 resolution. If the resolution cannot be displayed, contact the manufacturer of your graphics card.

| The display color is abnormal.                           |                                                                                                    |  |  |  |
|----------------------------------------------------------|----------------------------------------------------------------------------------------------------|--|--|--|
| Does the display appear discol-ored (16 colors)?         | <ul> <li>Set the color to 24 bit (true color) or higher. In Windows, go to Con-trol<br/>Panel &gt; Display &gt; Settings &gt; Color Quality.</li> </ul>                                                                                 |  |  |  |
| Does the display color appear unstable<br>or monochrome? | <ul> <li>Check if the signal cable is connected properly. Reconnect the cable or<br/>reinsert the PC's graphics card.</li> </ul>                                                                                                    |  |  |  |
| Are there spots on the screen?                           | <ul> <li>When using the monitor, pixilated spots (red, green, blue, white, or black)<br/>may appear on the screen. This is normal for an LCD screen. It is not an<br/>error, nor is it related to the monitor's performance.</li> </ul> |  |  |  |

| Do you see an "Unrecognized monitor, Plug&Play (VESA DDC) monitor found" message?         |                                                                                                  |  |  |  |
|-------------------------------------------------------------------------------------------|--------------------------------------------------------------------------------------------------|--|--|--|
| Have you installed the display driver?                                                    | ay driver? • Be sure to install the display driver from our web site: <i>http://www.lg.com</i> . |  |  |  |
| <ul> <li>Make sure to check if the video card supports Plug&amp;Play function.</li> </ul> |                                                                                                  |  |  |  |

| No sound from the headphone port or speaker.                           |                                                                                                    |  |  |
|------------------------------------------------------------------------|----------------------------------------------------------------------------------------------------|--|--|
| Are images displayed using DisplayPort<br>or HDMI input without sound? | <ul> <li>Try increasing the volume using the button on the monitor.</li> <li>Set the audio output of the PC to the monitor you are using. On Microsoft Windows, go to Control Panel &gt; Hardware and Sound &gt; Sound &gt; set the monitor as default device.</li> </ul> |  |  |

# SPECIFICATIONS

# 24UD58

| LCD Screen         | Туре                                                          | TFT (Thin Film Transistor) LCD (Liquid Crystal Display) Panel,Anti- |  |
|--------------------|---------------------------------------------------------------|---------------------------------------------------------------------|--|
|                    |                                                               | Glare coating                                                       |  |
|                    | Pixel Pitch                                                   | 0.1369 mm x 0.1369 mm                                               |  |
| Resolution         | Maximum Resolution                                            | 3840 x 2160 @ 60 Hz                                                 |  |
|                    | Recommended Resolution                                        | 3840 x 2160 @ 60 Hz                                                 |  |
| Video Signal       | Horizontal Frequency                                          | 30 kHz to 135 kHz                                                   |  |
|                    | Vertical Frequency                                            | 56Hz to 61 Hz                                                       |  |
| Input Connector    | HDMI IN1, HDMI IN2 , DP(Disp                                  | layPort) IN, H/P(Headphone) OUT                                     |  |
| Power Input        | AC 100-240V ~ 50/60 Hz 1.2 A                                  |                                                                     |  |
| Power              | On mode: 35 W Typ. (Outgoing condition) *                     |                                                                     |  |
| consumption (Typ.) | Sleep Mode (Standby Mode) ≤ 0.5 W **                          |                                                                     |  |
|                    | Off Mode ≤ 0.3 W                                              |                                                                     |  |
| Environmental      | Operating Condition Temperature: 0°C to 40°C; Humidity: < 80% |                                                                     |  |
| Conditions         | Storing Condition                                             | Temperature: -20°C to 60°C; Humidity: < 85%                         |  |
| Dimension          | Monitor Size (Width x Height x Depth)                         |                                                                     |  |
|                    | With Stand                                                    | 553.7 mm x 420.5 mm x 202.2 mm                                      |  |
|                    | Without Stand                                                 | 553.7 mm x 333 mm x 60.8 mm                                         |  |
| Weight (Without    | 4.0 kg                                                        |                                                                     |  |
| Packaging)         |                                                               |                                                                     |  |

The specifications are subject to change without notice.

The power consumption level can be different by operating condition and monitor setting.

\* The On mode power consumption is measured with LGE test standard (Full White pattern , Maximum resolution).

\*\* The monitor goes to the Sleep Mode in a couple of minutes(Max 5 minutes).

# **SPECIFICATIONS**

# 27UD58

| I CD Screen        | Time                                                          | TET (This Files Transister) I CD (Lisuid Crustel Display) Devel Asti |  |
|--------------------|---------------------------------------------------------------|----------------------------------------------------------------------|--|
| LCD Screen         | Туре                                                          | TFT (Thin Film Transistor) LCD (Liquid Crystal Display) Panel,Anti-  |  |
|                    |                                                               | Glare coating                                                        |  |
|                    | Pixel Pitch                                                   | 0.1554 mm x 0.1554 mm                                                |  |
| Resolution         | Maximum Resolution                                            | 3840 x 2160 @ 60 Hz                                                  |  |
|                    | Recommended Resolution                                        | 3840 x 2160 @ 60 Hz                                                  |  |
| Video Signal       | Horizontal Frequency                                          | 30 kHz to 135 kHz                                                    |  |
|                    | Vertical Frequency                                            | 56Hz to 61 Hz                                                        |  |
| Input Connector    | HDMI IN1, HDMI IN2 , DP(Disp                                  | layPort) IN, H/P(Headphone) OUT                                      |  |
| Power Input        | AC 100-240V ~ 50/60 Hz 1.5 A                                  |                                                                      |  |
| Power              | On mode: 37 W Typ. (Outgoing condition) *                     |                                                                      |  |
| consumption (Typ.) | Sleep Mode (Standby Mode) $\leq$ 0.5 W **                     |                                                                      |  |
|                    | Off Mode ≤ 0.3 W                                              |                                                                      |  |
| Environmental      | Operating Condition Temperature: 0°C to 40°C; Humidity: < 80% |                                                                      |  |
| Conditions         | Storing Condition                                             | Temperature: -20°C to 60°C; Humidity: < 85%                          |  |
| Dimension          | Monitor Size (Width x Height x Depth)                         |                                                                      |  |
|                    | With Stand                                                    | 632.5 mm x 463.5 mm x 202.2 mm                                       |  |
|                    | Without Stand                                                 | 632.5 mm x 375.9 mm x 61.3 mm                                        |  |
| Weight (Without    | 5.6 kg                                                        | ·                                                                    |  |
| Packaging)         |                                                               |                                                                      |  |

The specifications are subject to change without notice.

The power consumption level can be different by operating condition and monitor setting.

\* The On mode power consumption is measured with LGE test standard (Full White pattern , Maximum resolution). \*\* The monitor goes to the Sleep Mode in a couple of minutes(Max 5 minutes).

# Factory Support Mode (Preset Mode, PC)

# <u>HDMI</u>

| Display Modes (Resolution) | Horizontal<br>Frequency(kHz) | Vertical<br>Frequency(Hz) | Polarity(H/V) | Remarks                                        |
|----------------------------|------------------------------|---------------------------|---------------|------------------------------------------------|
| 640 x 480                  | 31.469                       | 59.94                     | -/-           |                                                |
| 800 x 600                  | 37.879                       | 60.317                    | +/+           |                                                |
| 1024 x 768                 | 48.363                       | 60                        | -/-           |                                                |
| 1152 x 864                 | 54.347                       | 60.05                     | +/+           |                                                |
| 1280 x 720                 | 45                           | 60                        | +/+           |                                                |
| 1280 x 1024                | 63.981                       | 60.02                     | +/+           |                                                |
| 1600 x 900                 | 60                           | 60                        | +/+           |                                                |
| 1920 x 1080                | 67.5                         | 60                        | +/-           |                                                |
| 2560 x 1440                | 88.79                        | 59.95                     | +/-           |                                                |
| 3840 x 2160                | 67.5                         | 30                        | +/-           |                                                |
| 3840 x 2160                | 135                          | 60                        | +/-           | When HDMI ULTRA HD Deep<br>Color is set to ON. |

# DisplayPort

| Display Modes (Resolution) | Horizontal<br>Frequency(kHz) | Vertical<br>Frequency(Hz) | Polarity(H/V) | Remarks |
|----------------------------|------------------------------|---------------------------|---------------|---------|
| 640 x 480                  | 31.469                       | 59.94                     | -/-           |         |
| 800 x 600                  | 37.879                       | 60.317                    | +/+           |         |
| 1024 x 768                 | 48.363                       | 60                        | -/-           |         |
| 1152 x 864                 | 54.347                       | 60.05                     | +/+           |         |
| 1280 x 720                 | 45                           | 60                        | +/+           |         |
| 1280 x 1024                | 63.981                       | 60.02                     | +/+           |         |
| 1600 x 900                 | 60                           | 60                        | +/+           |         |
| 1920 x 1080                | 67.5                         | 60                        | +/-           |         |
| 2560 x 1440                | 88.79                        | 59.95                     | +/-           |         |
| 3840 x 2160                | 66.66                        | 30                        | +/-           |         |
| 3840 x 2160                | 133.32                       | 60                        | +/-           |         |

# HDMI Timing (Video)

| Factory support mode<br>(Preset Mode) | Horizontal<br>Frequency(kHz) | Vertical<br>Frequency(Hz) | Remarks                                     |
|---------------------------------------|------------------------------|---------------------------|---------------------------------------------|
| 480p                                  | 31.5                         | 60                        |                                             |
| 720p                                  | 45.0                         | 60                        |                                             |
| 1080p                                 | 67.5                         | 60                        |                                             |
| 2160p                                 | 135                          | 60                        | When HDMI ULTRA HD Deep Color is set to ON. |

# Power LED

| Mode                      | LED Color      |
|---------------------------|----------------|
| On Mode                   | White          |
| Sleep Mode (Standby Mode) | Flashing White |
| Off Mode                  | Off            |

# Beep Guide

| Menu                                                     | Location     |
|----------------------------------------------------------|--------------|
| Quick Settings                                           | 1            |
| Quick Settings - Brightness                              | 11           |
| Quick Settings - Brightness                              | 1 1 1 Slider |
| Quick Settings - Contrast                                | 1 2          |
| Quick Settings - Contrast                                | 1 2 1 Slider |
| Quick Settings - Volume                                  | 13           |
| Quick Settings - Volume                                  | 1 3 1 Slider |
| Quick Settings - Input                                   | 14           |
| Quick Settings - Input - HDMI1                           | 141          |
| Quick Settings - Input - HDMI2                           | 142          |
| Quick Settings - Input - DisplayPort                     | 143          |
| Quick Settings - Ratio                                   | 15           |
| Quick Settings - Ratio - Wide                            | 151          |
| Quick Settings - Ratio - Original                        | 152          |
| Picture                                                  | 2            |
| Picture - Picture Mode                                   | 2 1          |
| Picture - Picture Mode - Custom                          | 211          |
| Picture - Picture Mode - Reader                          | 212          |
| Picture - Picture Mode - Photo                           | 213          |
| Picture - Picture Mode - Cinema                          | 214          |
| Picture - Picture Mode - Dark Room1                      | 215          |
| Picture - Picture Mode - Dark Room2                      | 216          |
| Picture - Picture Mode - Color<br>Weakness               | 217          |
| Picture - Picture Mode - FPS Game1                       | 218          |
| Picture - Picture Mode - FPS Game2                       | 219          |
| Picture - Picture Mode - RTS                             | 2110         |
| Picture - Picture Mode - Custom(Game)                    | 2111         |
| Picture - Picture Adjust                                 | 2 2          |
| Picture - Picture Adjust - SUPER<br>RESOLUTION+          | 221          |
| Picture - Picture Adjust - SUPER<br>RESOLUTION+ - High   | 2211         |
| Picture - Picture Adjust - SUPER<br>RESOLUTION+ - Middle | 2212         |

| Menu                                                         | Location          |
|--------------------------------------------------------------|-------------------|
| Picture - Picture Adjust - SUPER<br>RESOLUTION+ - Low        | 2213              |
| Picture - Picture Adjust - SUPER<br>RESOLUTION+ - Off        | 2214              |
| Picture - Picture Adjust - Sharpness                         | 222               |
| Picture - Picture Adjust - Sharpness                         | 2 2 2 1<br>Slider |
| Picture - Picture Adjust - Black Level                       | 223               |
| Picture - Picture Adjust - Black Level -<br>High             | 2231              |
| Picture - Picture Adjust - Black Level -<br>Low              | 2232              |
| Picture - Picture Adjust - HDMI ULTRA<br>HD Deep Color       | 224               |
| Picture - Picture Adjust - HDMI ULTRA<br>HD Deep Color - On  | 2241              |
| Picture - Picture Adjust - HDMI ULTRA<br>HD Deep Color - Off | 2242              |
| Picture - Picture Adjust - DFC                               | 225               |
| Picture - Picture Adjust - DFC - On                          | 2251              |
| Picture - Picture Adjust - DFC - Off                         | 2252              |
| Picture - Game Adjust                                        | 2 3               |
| Picture - Game Adjust - Response Time                        | 231               |
| Picture - Game Adjust - Response Time<br>- High              | 2311              |
| Picture - Game Adjust - Response Time<br>- Middle            | 2312              |
| Picture - Game Adjust - Response Time<br>- Low               | 2313              |
| Picture - Game Adjust - Response Time<br>- Off               | 2314              |
| Picture - Game Adjust - FreeSync                             | 232               |
| Picture - Game Adjust - FreeSync -<br>Extended               | 2321              |
| Picture - Game Adjust - FreeSync - basic                     | 2322              |
| Picture - Game Adjust - FreeSync - Off                       | 2323              |
| Picture - Game Adjust - Black Stabilizer                     | 233               |
| Picture - Game Adjust - Black Stabilizer                     | 2 3 3 1<br>Slider |

| Menu                                                     | Location            |
|----------------------------------------------------------|---------------------|
| Picture - Color Adjust                                   | 2 4                 |
| Picture - Color Adjust - Gamma                           | 241                 |
| Picture - Color Adjust - Gamma -<br>Gamma 0              | 2411                |
| Picture - Color Adjust - Gamma -<br>Gamma 1              | 2412                |
| Picture - Color Adjust - Gamma -<br>Gamma 2              | 2413                |
| Picture - Color Adjust - Gamma - Off                     | 2414                |
| Picture - Color Adjust - Color Temp                      | 242                 |
| Picture - Color Adjust - Color Temp -<br>Custom          | 2421                |
| Picture - Color Adjust - Color Temp -<br>Warm            | 2422                |
| Picture - Color Adjust - Color Temp -<br>Medium          | 2423                |
| Picture - Color Adjust - Color Temp -<br>Cool            | 2424                |
| Picture - Color Adjust - Red                             | 243                 |
| Picture - Color Adjust - Red                             | 2 4 3 1<br>Slider   |
| Picture - Color Adjust - Green                           | 244                 |
| Picture - Color Adjust - Green                           | 2 4 4 1<br>Slider   |
| Picture - Color Adjust - Blue                            | 245                 |
| Picture - Color Adjust - Blue                            | 2 4 5 1<br>Slider   |
| Picture - Color Adjust - Six Color                       | 246                 |
| Picture - Color Adjust - Six Color - Red<br>Hue          | 2461                |
| Picture - Color Adjust - Six Color - Red<br>Hue          | 2 4 6 1 1<br>Slider |
| Picture - Color Adjust - Six Color - Red<br>Saturation   | 2462                |
| Picture - Color Adjust - Six Color - Red<br>Saturation   | 2 4 6 2 1<br>Slider |
| Picture - Color Adjust - Six Color -<br>Green Hue        | 2463                |
| Picture - Color Adjust - Six Color -<br>Green Hue        | 2 4 6 3 1<br>Slider |
| Picture - Color Adjust - Six Color -<br>Green Saturation | 2464                |

| Menu                                                       | Location             |
|------------------------------------------------------------|----------------------|
| Picture - Color Adjust - Six Color -<br>Green Saturation   | 2 4 6 4 1<br>Slider  |
| Picture - Color Adjust - Six Color - Blue<br>Hue           | 2465                 |
| Picture - Color Adjust - Six Color - Blue<br>Hue           | 2 4 6 5 1<br>Slider  |
| Picture - Color Adjust - Six Color - Blue<br>Saturation    | 2466                 |
| Picture - Color Adjust - Six Color - Blue<br>Saturation    | 2 4 6 6 1<br>Slider  |
| Picture - Color Adjust - Six Color -<br>Yellow Hue         | 2467                 |
| Picture - Color Adjust - Six Color -<br>Yellow Hue         | 2 4 6 7 1<br>Slider  |
| Picture - Color Adjust - Six Color -<br>Yellow Saturation  | 2468                 |
| Picture - Color Adjust - Six Color -<br>Yellow Saturation  | 2 4 6 8 1<br>Slider  |
| Picture - Color Adjust - Six Color -<br>Magenta Hue        | 2469                 |
| Picture - Color Adjust - Six Color -<br>Magenta Hue        | 2 4 6 9 1<br>Slider  |
| Picture - Color Adjust - Six Color -<br>Magenta Saturation | 24610                |
| Picture - Color Adjust - Six Color -<br>Magenta Saturation | 2 4 6 10 1<br>Slider |
| Picture - Color Adjust - Six Color - Cyan<br>Hue           | 24611                |
| Picture - Color Adjust - Six Color - Cyan<br>Hue           | 2 4 6 11 1<br>Slider |
| Picture - Color Adjust - Six Color - Cyan<br>Saturation    | 24612                |
| Picture - Color Adjust - Six Color - Cyan<br>Saturation    | 2 4 6 12 1<br>Slider |
| Picture - Color Adjust - Reset                             | 247                  |
| Picture - Color Adjust - Reset - Reset                     | 2471                 |
| Picture - Color Adjust - Reset - Cancel                    | 2472                 |
| General                                                    | 3                    |
| General - Language                                         | 31                   |
| General - Language - English                               | 311                  |
| General - Language - German                                | 312                  |
| General - Language - French                                | 313                  |

| Menu                                     | Location |
|------------------------------------------|----------|
| General - Language - Spanish             | 314      |
| General - Language - Italian             | 315      |
| General - Language - Swedish             | 316      |
| General - Language - Finnish             | 317      |
| General - Language - Portuguese          | 318      |
| General - Language - Portuguese (Brazil) | 319      |
| General - Language - Polish              | 3110     |
| General - Language - Russian             | 3111     |
| General - Language - Greek               | 3112     |
| General - Language - Ukrainian           | 3113     |
| General - Language - Chinese             | 3114     |
| General - Language - Traditional Chinese | 3115     |
| General - Language - Japanese            | 3116     |
| General - Language - Korean              | 3117     |
| General - SMART ENERGY SAVING            | 3 2      |
| General - SMART ENERGY SAVING -<br>High  | 321      |
| General - SMART ENERGY SAVING -<br>Low   | 322      |
| General - SMART ENERGY SAVING -<br>Off   | 323      |
| General - Power LED                      | 33       |
| General - Power LED - On                 | 331      |
| General - Power LED - Off                | 332      |
| General - Automatic Standby              | 3 4      |
| General - Automatic Standby - Off        | 341      |
| General - Automatic Standby - 4H         | 342      |
| General - Automatic Standby - 6H         | 343      |
| General - Automatic Standby - 8H         | 344      |
| General - DisplayPort 1.2                | 3 5      |
| General - DisplayPort 1.2 - Enable       | 351      |
| General - DisplayPort 1.2 - Disable      | 352      |
| General - OSD Lock                       | 36       |
| General - OSD Lock - On                  | 361      |
| General - OSD Lock - Off                 | 362      |
| Reset                                    | 4        |
| Reset - Reset                            | 4 1      |
| Reset - Cancel                           | 4 2      |

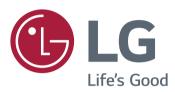

To obtain the source code under GPL, LGPL, MPL, and other open source licenses, that is contained in this product, please visit http://opensource.lge.com.ln addition to the source code, all referred license terms, warranty disclaimers and copyright notices are available for download.LG Electronics will also provide open source code to you on CD-ROM for a charge covering the cost of performing such distribution (such as the cost of media, shipping, and handling) upon email request to opensource@lge.com. This offer is valid for three (3) years from the date on which you purchased the product.

# Supplier's Declaration of ConformityTrade NameLGResponsible PartyLG Electronics USA, Inc.Address111 Sylvan Avenue, North Building,<br/>Englewood Cliffs, NJ 07632E-maillg.environmental@lge.com

The model and serial number of the product are located on the back and on one side of the product. Record them below in case you ever need service.

MODEL

SERIAL